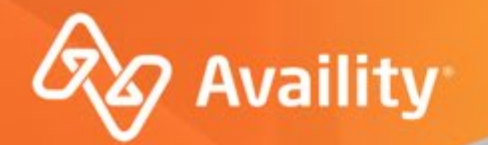

### **Setting Up Your Account and Getting Started with Availity Up Your Account and Getting**

For Aetna Better Health and Mercy Care providers

Where healthcare **connects**.

## **What we'll cover**

Availity Introduction Finding Help and Training Availity Customer Support Payer Apps and Resources Payer Space Account Setup – For Admins Add and maintain users Express Entry setup Provider Data Management Reporting

## **Want more training?**

Availity offers free on-demand and live training in the Availity Learning Center (ALC). Log in and select **Help & Training** > **Get Trained** to search the ALC catalog.

For trainings applicable to Aetna Better Health and Mercy Care just us keyword search "ABHMC" in the ALC.

## **Important Notes About Using Availity**

When you use Availity Portal, results and data come from payer systems. Information can vary by payer, plan, product, member, your organization, user account permissions, etc.

Information and images were current at the time this presentation was developed. Screen images and demonstrations are from a demo environment containing pre-loaded generic, de-identified information. Information might also be redacted or blurred.

It is a violation of HIPAA regulations to share credentials to a system that contains PII/ PHI. Do not share an Availity user ID with others. Your organization's Availity administrator sets up user IDs and assigns roles.

### **YOU SHOULD KNOW…**

Availity supports Google Chrome, Firefox ®, Microsoft Edge v79, and Internet Explorer 11® .

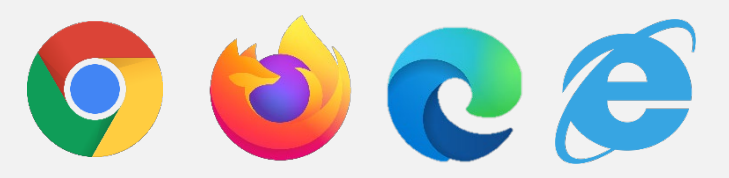

Be sure to allow pop-ups from:

[www.apps.availity.com,](http://www.apps.availity.com)

[www.availity.com,](http://www.availity.com) or any third-party websites accessed from the Availity Portal, such as a payer's website.

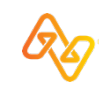

#### **4** © 2021 Availity, LLC. All rights reserved. Confidential and proprietary—do not distribute.

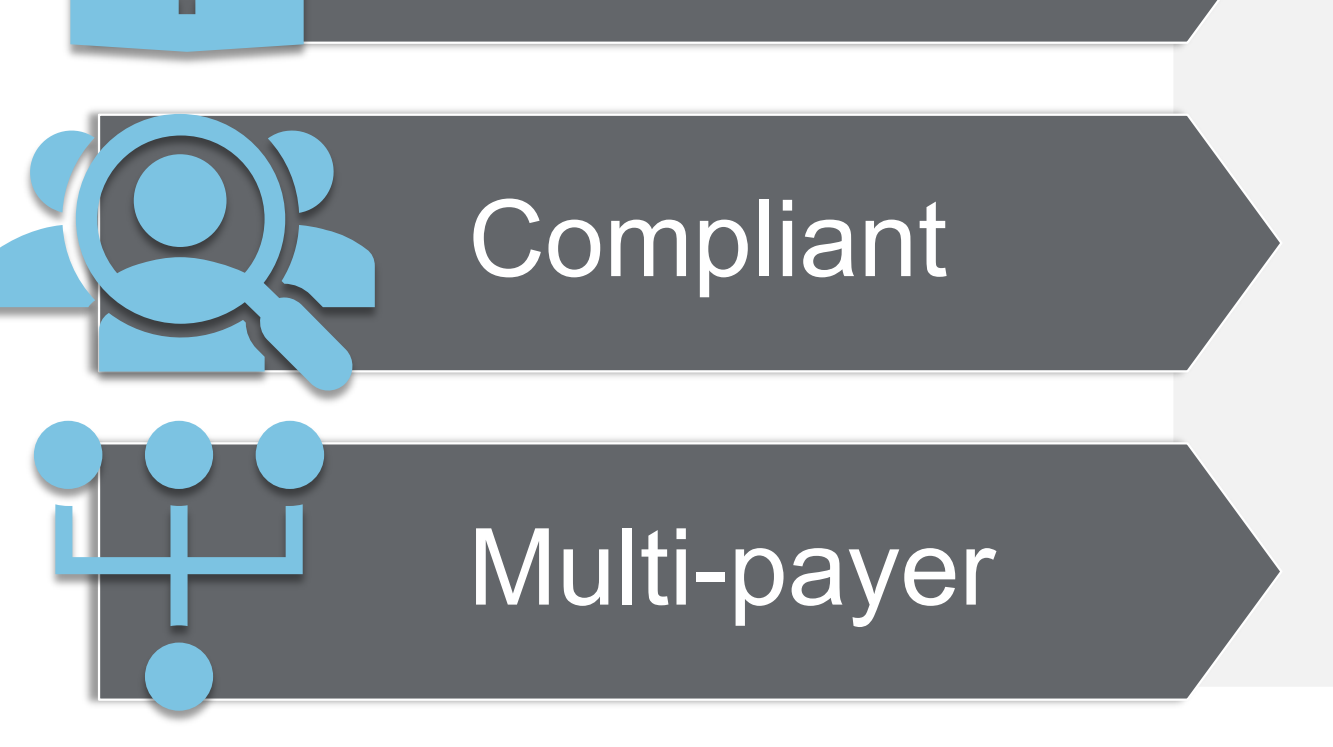

**Secure** 

## **Availity Portal**

Availity Portal offers secure online access to multiple health plans, and the ability to manage business transactions through a single, easy-to-use website. Registering for the Portal also gives you options to set up EDI Gateway, batch, and FTP services (or transactions).

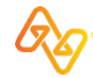

## **Sample List of Availity Services and Tools**

- + Eligibility and benefits inquiry
	- + Patient cost estimator
- + Claim status
	- + Claim reconsideration
	- + Add attachments
- + Authorization requests and inquiry
- + Provider data management
- + Payer spaces
	- + Contact Us Messaging
	- + Claim submission
	- + And more…

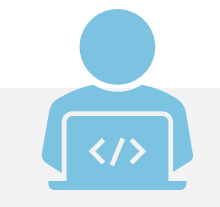

### **GET TRAINED**

In Availity Portal, click **Help & Training** > **Get Trained** to open the Availity Learning Center (ALC) in a new browser tab. Filter the ALC catalog by category to explore your options.

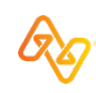

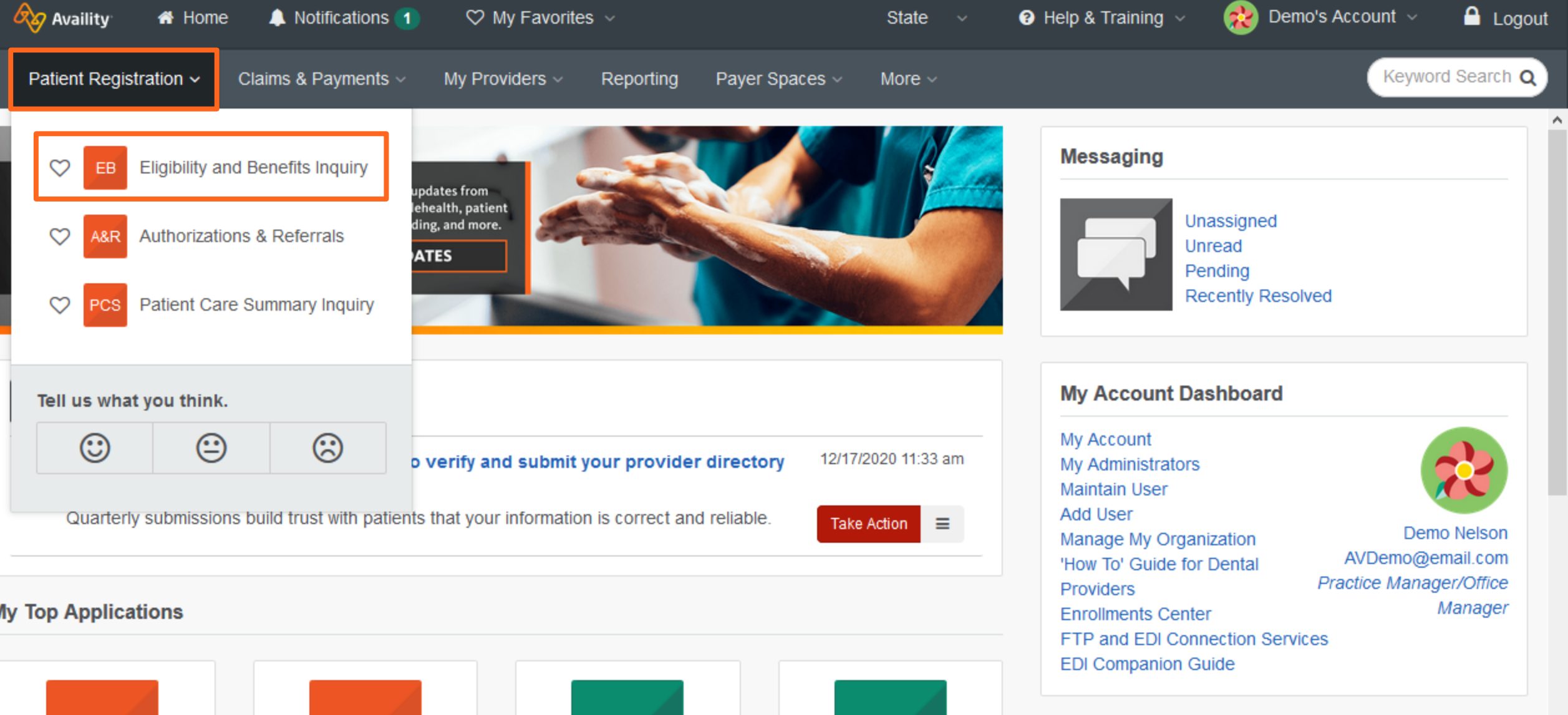

#### **My Top Applications**

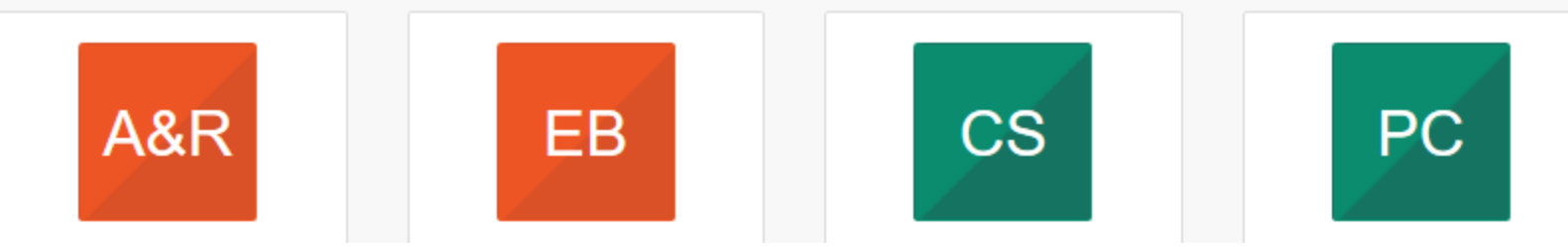

**Do You Have Out-of-Area Rlue Plan Members?** 

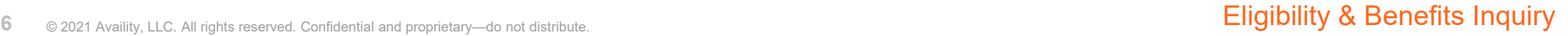

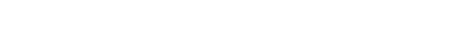

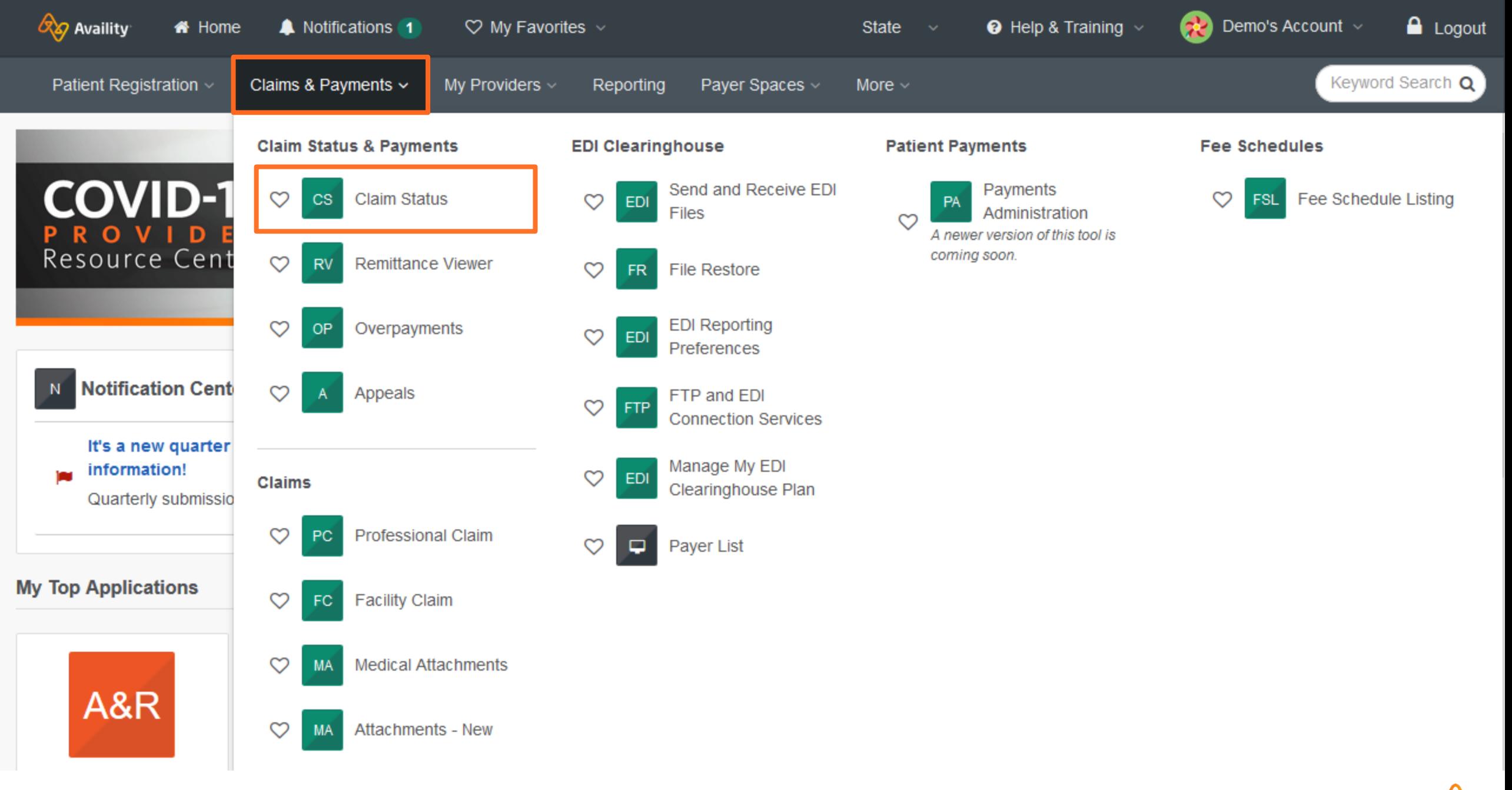

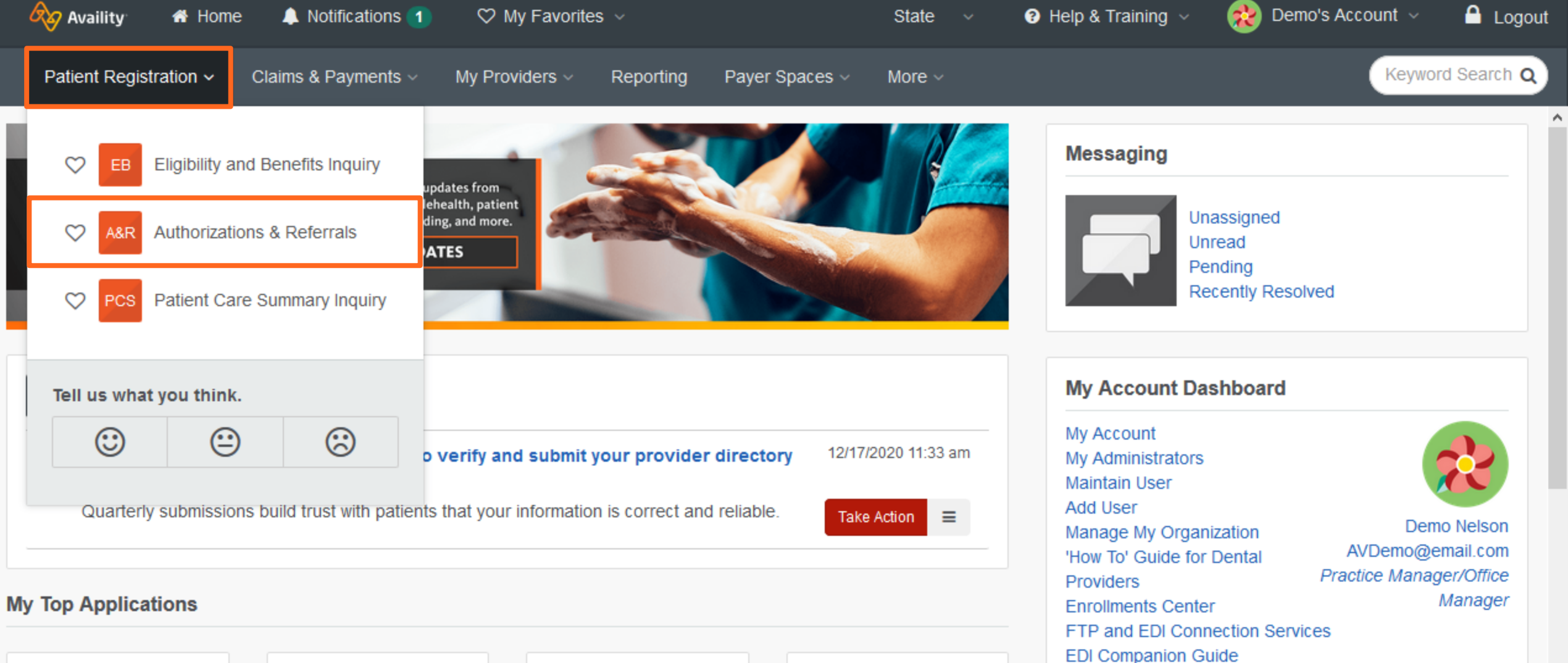

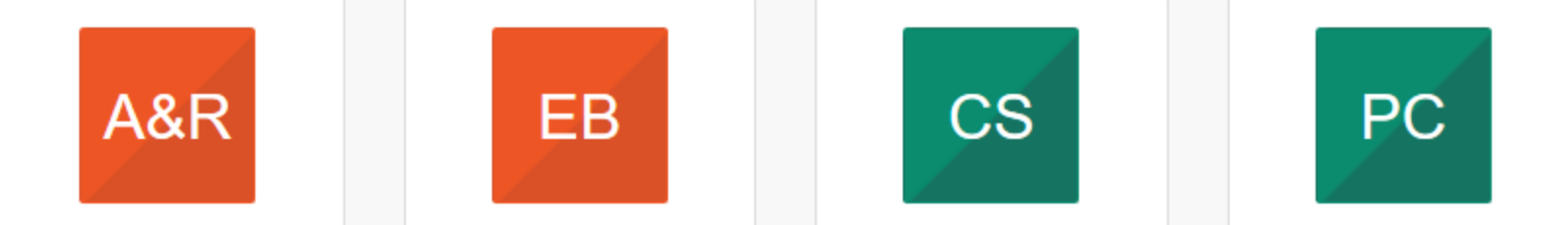

**Do You Have Out-of-Area Rive Plan Members?** 

**8** © 2021 Availity, LLC. All rights reserved. Confidential and proprietary—do not distribute. **Authorizations and follow-up options** 

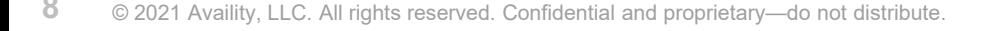

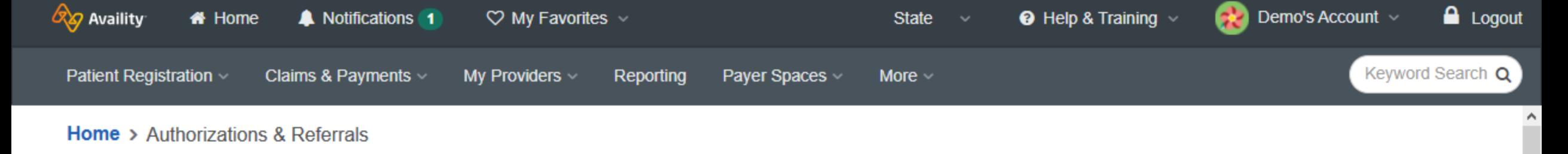

### Authorizations & Referrals

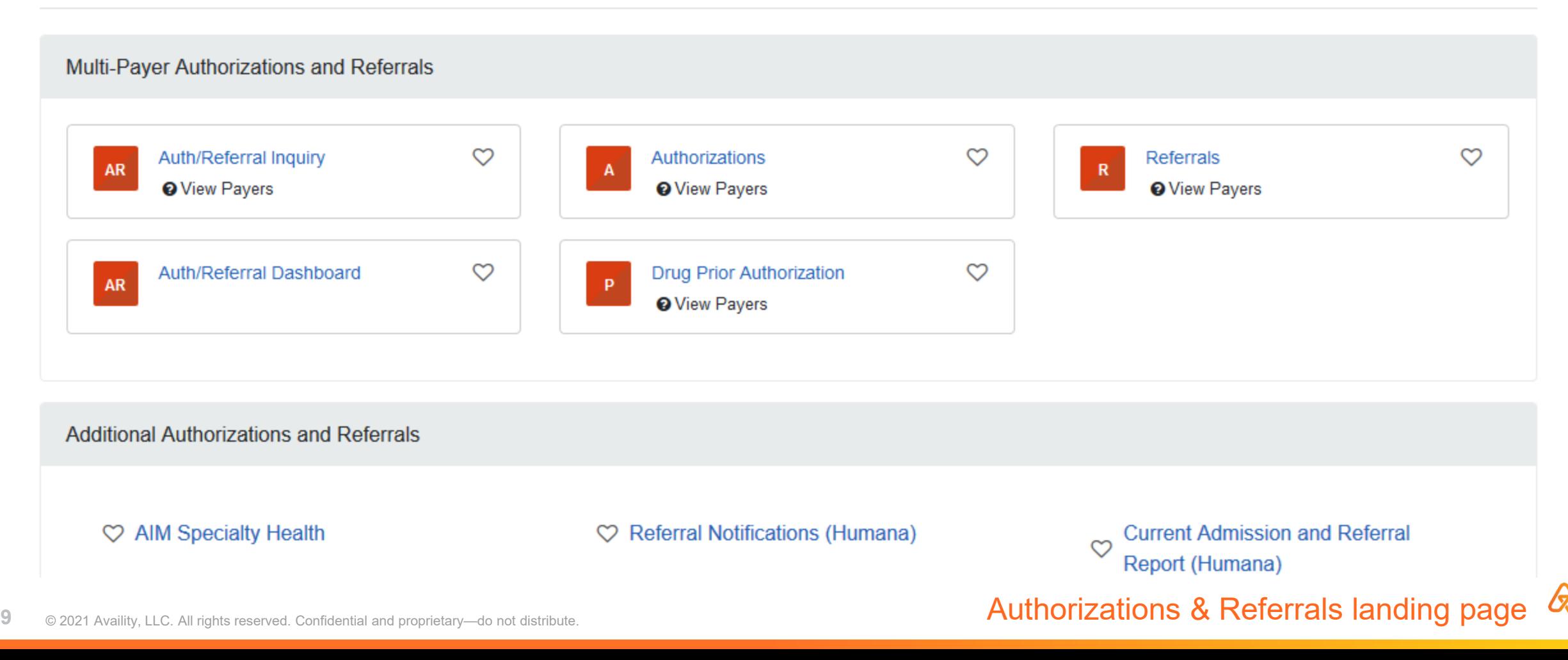

# **Finding Support, Help, and Training**

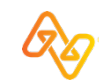

© 2021 Availity, LLC. All rights reserved. Confidential and proprietary—do not distribute.

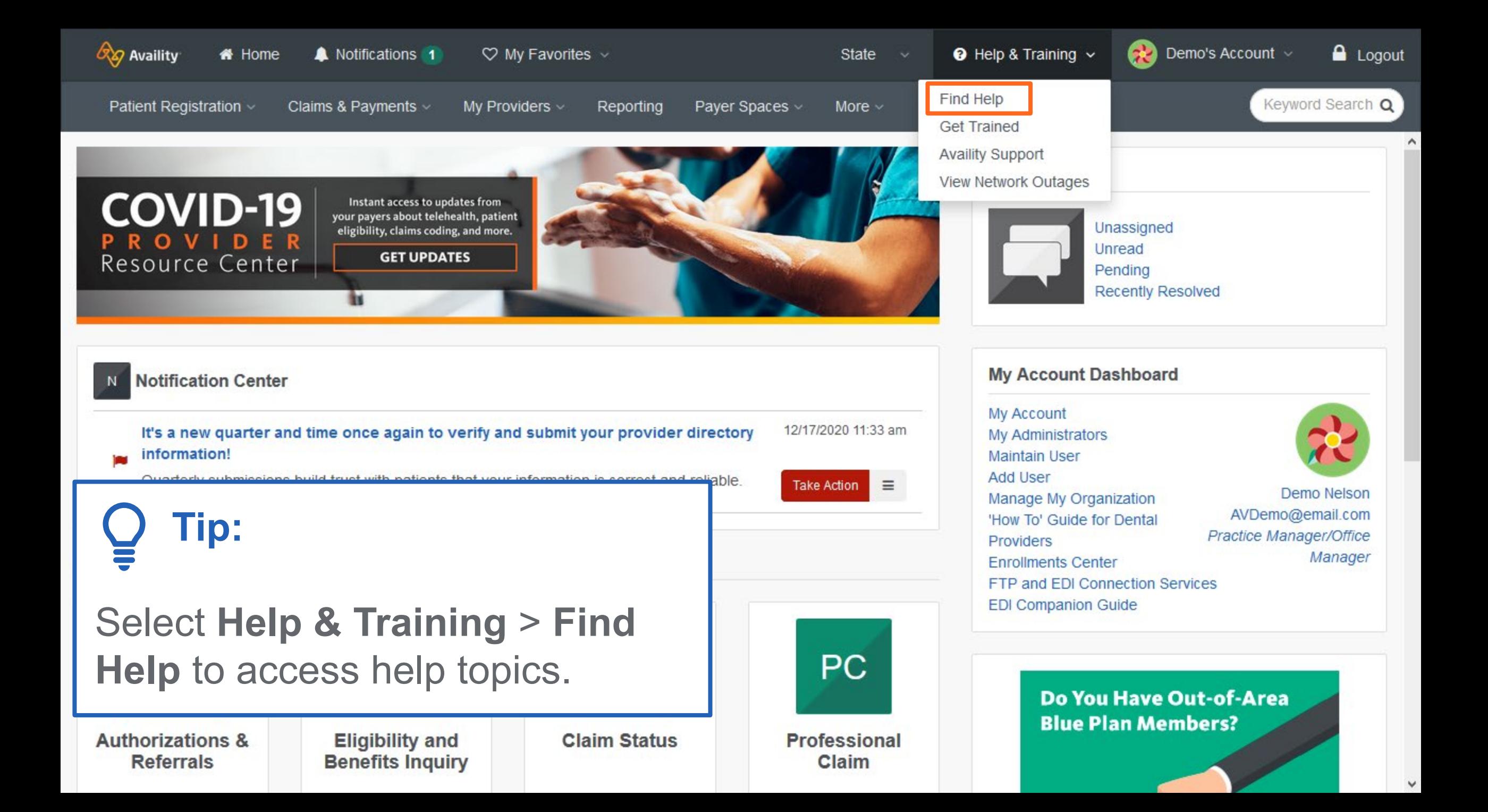

 $\vert x \vert$ 

 $\checkmark$ 

#### What's New and Changed **COVID-19 Resources Getting Started** Administrator

**Authorizations and Referrals Claim Status Claims Management Claim Submission** Overpayments Appeals **Fee Schedules** Electronic Data Interchange (EDI) Eligibility and Benefits (E&B) Glossary **Medical Attachments** Attachments **Dental Attachments Patient Care Summary Patient Cost Estimator Patient Payments** Payer List Payer Spaces **Payer Tools** Provider Data Management **Provider Credentialing** Remittance Reporting Messaging Troubleshooting

### **Availity Portal Help**

Looking for specific topics? Browse the table of contents at left, or click Search at the top of the help window.

Check out our new help system-under construction!

**Availity** 

![](_page_11_Picture_6.jpeg)

### **Release Blog**

Information about updates and enhancements to Availity Portal and EDI Clearinghou:

![](_page_11_Picture_9.jpeg)

### **Availity Learning Center**

Free in-depth product training as well as continuing education via national industry exp

![](_page_11_Picture_12.jpeg)

 $\rightarrow$ 

![](_page_11_Picture_13.jpeg)

 $\wedge$ 

Search -

 $\boldsymbol{\mathsf{x}}$ 

- Search -

#### What's New and Changed **COVID-19 Resources**

- **Getting Started**
- 2-Step Authentication
- My Account Page
- Availity Learning Center (ALC)
- Availity Ambassador Program
- Create a Custom Learning Plan
- **Tips**
- My Profile
- Manage Providers (Express Entry)
- Still Can't Find Answers?
- Administrator
- **Authorizations and Referrals Claim Status Claim Submission**
- Overpayments
- Appeals **Fee Schedules**
- 
- Electronic Data Interchange (EDI) Eligibility and Benefits (E&B)
- Glossary
- **Medical Attachments**
- Attachments
- **Dental Attachments**
- **Patient Care Summary**
- **Patient Cost Estimator**
- **Patient Payments**
- Payer List
- Payer Spaces Payer Tools
- Provider Data Management
- **Provider Credentialing**
- Remittance
- Reporting
- 
- Messaging
- Troubleshooting

### **Availity Learning Center (ALC)**

![](_page_12_Picture_37.jpeg)

The Availity Learning Center (ALC) delivers continuing education via national, industry experts in health care information technology (HIT). You can access the ALC from the Availity Portal using a single sign-on (SSO) feature which utilizes your Portal login credentials. To learn more, download or print the User ALC Overview or Manager **ALC Overview.** 

#### **Accessing this Feature**

To access the ALC from the Availity Portal, do one of the following:

- Click Help & Training | Get Trained in the top navigation bar. ٠
- Click the Availity Learning Center banner on the Availity Portal home page ٠
- Florida Blue providers: Click Payer Spaces | Florida Blue in the top  $\bullet$ **Access Florida Blue Learning and Development.**
- BCBSMN providers: Click Payer Spaces | BCBSMN in the top navigati  $\bullet$ **BCBSMN Learning and Development.**

If you have an existing ALC account, you will be directed to your home page in t for you.

#### **Troubleshooting**

The following tables display the expected outcomes when you click an ALC link

#### You do not have an existing ALC account

![](_page_12_Picture_206.jpeg)

## **Tip:**

### Some topic ideas for new users

- Administrator (for admins)
- **Getting Started**
- Glossary
- **Payer Tools**
- 

## **Crosswalk in Availity Help**

- 1. Select **Help & Training** > **Find Help**.
- 2. Select **Payer Tools**.
- 3. Select the payer's name: **Aetna Medicaid**.
- 4. Select the topic to review the crosswalk.

![](_page_13_Picture_56.jpeg)

![](_page_13_Picture_57.jpeg)

![](_page_14_Picture_0.jpeg)

![](_page_15_Picture_0.jpeg)

 $\mathbf{Q}$  **Tip:** For training options applicable to Aetna Better Health and Mercy Care, search by keyword, "ABHMC".

**ALC Catalo** 

x

DN

### Have you read the provider forum?

You're humming along  $-$  processing claims, checking eligibility, requesting authorizations - when suddenly you're stuck. Find answers in one handy location. Try turning to Availity's new online provider forum.

![](_page_15_Picture_4.jpeg)

![](_page_16_Picture_0.jpeg)

 $\Box$ 

A **b** b

**DN** 

v

![](_page_16_Picture_4.jpeg)

![](_page_16_Picture_6.jpeg)

![](_page_17_Picture_0.jpeg)

 $\wedge$ 

![](_page_17_Picture_43.jpeg)

 $\Box$  A  $\Box$ 

![](_page_17_Picture_4.jpeg)

![](_page_18_Picture_0.jpeg)

DN

 $\hat{\phantom{a}}$ 

![](_page_18_Picture_34.jpeg)

to enroll in courses you are interested in.

![](_page_19_Figure_0.jpeg)

#### **Create New Post** ۰

![](_page_19_Picture_2.jpeg)

![](_page_19_Picture_3.jpeg)

**O Getting Access to Remittance Details in** 

![](_page_19_Picture_5.jpeg)

A New Wav to Save Time When Checking the

![](_page_19_Picture_7.jpeg)

**O** One Important New Feature in Patient Cost

![](_page_19_Picture_9.jpeg)

 $\otimes$  0

![](_page_20_Picture_0.jpeg)

## **Availity Client Services**

Call 1.800.AVAILITY (282.4548)

Monday-Friday 8:00 a.m. to 8:00 p.m. Eastern time

![](_page_20_Picture_5.jpeg)

![](_page_21_Picture_0.jpeg)

Need To Open A Support Ticket?

# **Payer Apps and Resources**

Aetna Better Health and Mercy Care's Payer Space

![](_page_22_Picture_2.jpeg)

![](_page_23_Figure_0.jpeg)

![](_page_23_Picture_1.jpeg)

![](_page_24_Picture_0.jpeg)

**Applications** 

**Resources News and Announcements**  Sort By  $A-Z$ 

THESE LINKS MAY RE-DIRECT TO THIRD PARTY SITES AND ARE PROVIDED FOR YOUR CONVENIENCE ONLY. AVAILITY IS NOT RESPONSIBLE FOR THE CONTENT OR SECURITY OF ANY THIRD PARTY SITES AND DOES NOT ENDORSE ANY PRODUCTS OR SERVICES PROVIDED BY THIRD PARTIES!

![](_page_25_Picture_0.jpeg)

![](_page_26_Picture_1.jpeg)

![](_page_27_Picture_0.jpeg)

**Applications Resources**  **News and Announcements** 

THESE LINKS MAY RE-DIRECT TO THIRD PARTY SITES AND ARE PROVIDED FOR YOUR CONVENIENCE ONLY. AVAILITY IS NOT RESPONSIBLE FOR THE CONTENT OR SECURITY OF ANY THIRD PARTY SITES AND DOES NOT ENDORSE ANY PRODUCTS OR SERVICES PROVIDED BY THIRD PARTIES!

**Provider Notifications and Newsletters** 

08/25/2020

## **Frequently asked questions**

Can I add payers to the payer drop down list?

How do I get access to additional tools or apps?

How can I find the name(s) of our organization's Availity user administrator(s)?

No. **A** 

All payers that are available for each app in your region will already be listed in the drop down.

Contact an Availity user administrator for your organization. They can grant you access by editing your user roles.

In Availity Portal, select your name in the top-right and then **My Administrators**.

**Q**

**Q**

**Q**

![](_page_28_Picture_9.jpeg)

**A**

**A**

![](_page_29_Picture_0.jpeg)

### For Availity and Aetna Better Health / Mercy Care

![](_page_29_Picture_2.jpeg)

## **On-demand resources and training**

Select **Help & Training** > **Get Trained** to open the Availity Learning Center (ALC).

![](_page_30_Picture_2.jpeg)

For training options applicable to Aetna Better Health and Mercy Care, use keyword search "ABHMC" in the ALC.

- $\checkmark$  Availity Portal Onboarding Training Program
- My Account Dashboard Online Course
- Payer Spaces Overview Training Demo

- $\checkmark$  Quick Tips for Getting Started with Availity Portal
- Setting Up Your Web Browser for Availity Portal Success
- Availity Keyword Search Helps to Save My Brain Cells

![](_page_30_Picture_10.jpeg)

# **Getting your Availity account Setup**

Tips for Availity Administrators

![](_page_31_Picture_2.jpeg)

## **First Steps for the Administrator**

![](_page_32_Picture_1.jpeg)

![](_page_32_Picture_3.jpeg)

![](_page_33_Picture_0.jpeg)

Admin tasks on My Account Dashboard

![](_page_34_Picture_0.jpeg)

![](_page_34_Picture_48.jpeg)

![](_page_34_Picture_2.jpeg)

![](_page_35_Picture_27.jpeg)

My Equarity

 $\sim$ 

 $A_2$ 

![](_page_36_Picture_18.jpeg)

![](_page_36_Picture_1.jpeg)

 $\checkmark$ 

![](_page_37_Picture_0.jpeg)

### **Review and Submit**

![](_page_37_Picture_33.jpeg)

#### Organization(s) and Roles

 $41$ 

![](_page_37_Picture_34.jpeg)

![](_page_37_Picture_5.jpeg)

![](_page_37_Picture_6.jpeg)

![](_page_38_Picture_0.jpeg)

Admin tasks on My Account Dashboard

![](_page_38_Picture_3.jpeg)

![](_page_39_Picture_0.jpeg)

![](_page_39_Picture_1.jpeg)

![](_page_40_Picture_0.jpeg)

![](_page_40_Picture_1.jpeg)

![](_page_41_Picture_0.jpeg)

Set up provider in Express Entry

![](_page_41_Picture_3.jpeg)

![](_page_42_Picture_0.jpeg)

![](_page_43_Picture_0.jpeg)

![](_page_44_Picture_0.jpeg)

48 © 2021 Availity, LLC. All rights reserved. Confidential and proprietary—do not distribute.

Access to PDM

![](_page_45_Picture_0.jpeg)

![](_page_46_Picture_0.jpeg)

![](_page_47_Picture_0.jpeg)

![](_page_48_Picture_0.jpeg)

Availity works with many of your health plans to share and update information about your organization, including your locations and health care providers. The health plan(s) shown above will receive your verification that the information you've reviewed is correct, along with any updates to the information you have provided. The plan(s) will use that information to keep their systems, including provider directories, up-to-date.

When you submit this form, you agree that:

- 1. Availity and the health plan(s) indicated have permission to verify and use the information you are submitting.
- 2. You have authority to conduct day-to-day business, including providing updates to your information, on behalf of your organization and its health care providers.
- 3. The information you provide is correct and complete to the best of your ability.
- 4. You will notify your health plan(s) about any future changes to the information you provided today, in accordance with the contractual obligations you have with each health plan.
- 5. Future changes to the business structure of your organization or other information you have provided today may require you to complete the verification and update workflow again.
- 6. The changes you have made today are not changes to your contractual agreements between your organization and your payer(s).

agree with the above statements, and want to send this information to the health plans shown.

#### **Submit Verified Profile**

![](_page_49_Picture_0.jpeg)

**53** © 2021 Availity, LLC. All rights reserved. Confidential and proprietary—do not distribute.

**Accessing Reporting** 

![](_page_50_Picture_0.jpeg)

• Administrator Reports

![](_page_51_Picture_0.jpeg)

**Administrator Help** 

Dower Lief

 $\checkmark$ 

## **On-demand resources and training**

Select **Help & Training** > **Get Trained** to open the Availity Learning Center (ALC).

![](_page_52_Picture_2.jpeg)

For training options applicable to Aetna Better Health and Mercy Care, use keyword search "ABHMC" in the ALC.

- $\checkmark$  Availity Portal Administrator Onboarding  $-$ Training Program
- $\checkmark$  Register a New Organization from within Availity Portal - Training Demo
- Using Availity Support Tools for Self-Service - Training Demo

- $\checkmark$  Express Entry: What is it and How Does it Help Me?
- Quick Access to the New User Guide
- $\checkmark$  What are Availity Roles and Why Do They Matter? Find Out More in This Post!

![](_page_52_Picture_10.jpeg)

![](_page_53_Picture_0.jpeg)

### For Availity and Aetna Better Health / Mercy Care

![](_page_53_Picture_2.jpeg)

# **Thank you!**

For Availity customer support, contact 1.800.282.4548, or select **Help & Training**  > **My Support Tickets**.

For more training, select **Help & Training** > **Get Trained**. The Availity Learning Center (ALC) opens in a new browser tab.

![](_page_54_Picture_3.jpeg)